# Teams でのリモート授業の参加手順

自宅に持ち帰ったタブレット端末と ID・パスワードカードでタブレットの電源オンとロ グインをお願いします。タブレットのログイン方法等は学校のホームページに掲載してい るので、そちらを確認の上、接続をお願いいたします。

### 1.Teams の起動

タブレット端末を起動すれば、一定時間後に自動的に起動します。 起動しなかった場合は、Teams のアイコンをダブルタップして 開いてください。下画のような画面が開いたら、OK です。

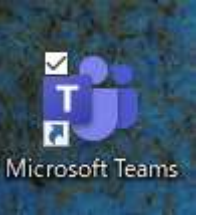

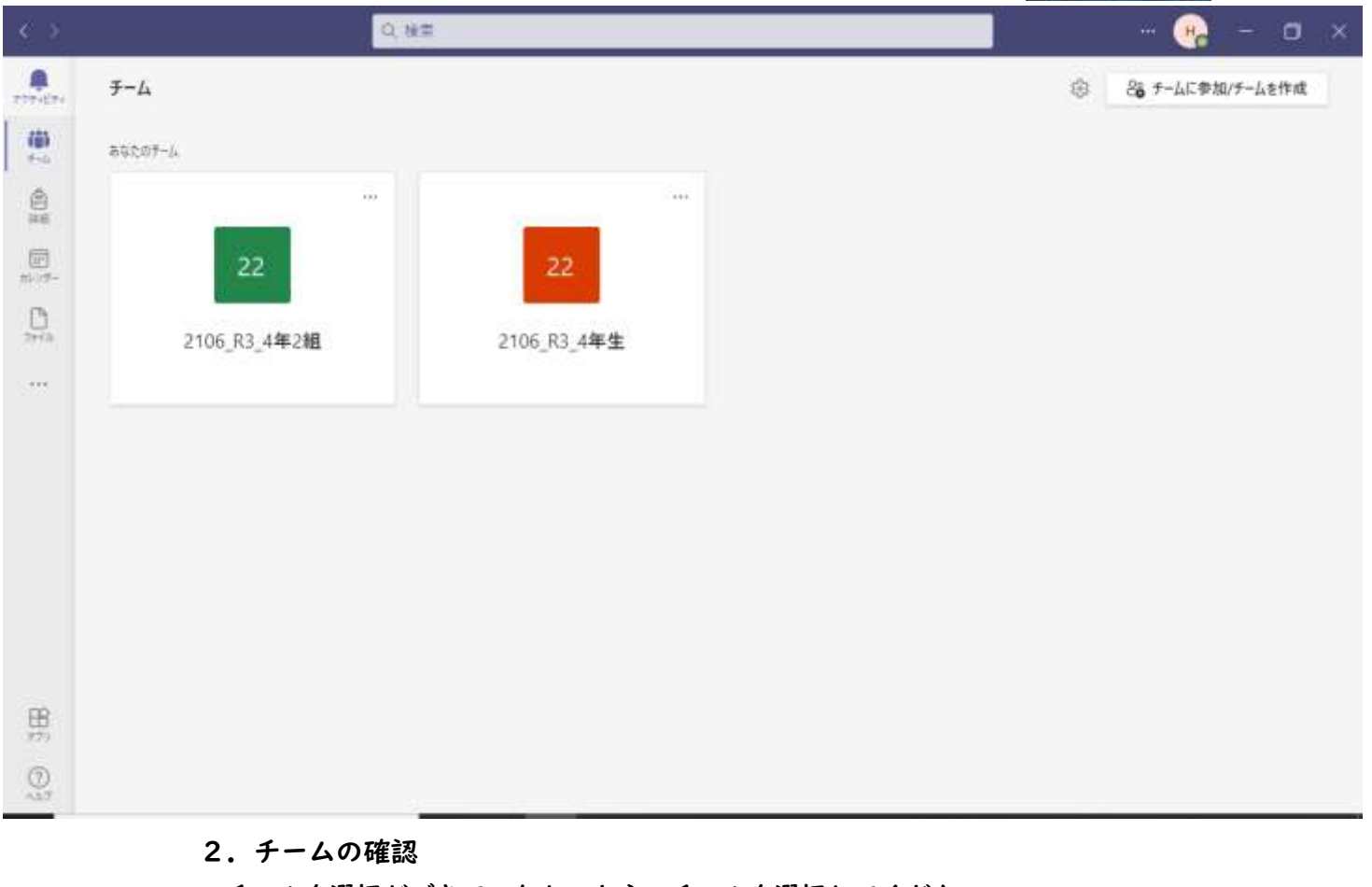

チームを選択ができていなかったら、チームを選択してください。 児童の「学年」「組」のチームを登録しています。 ※上の画像では「4 年生」と「4年2組」となっています。

授業のオンライン配信は組単位で行うことを想定しているので、組のチームに入ってく ださい。

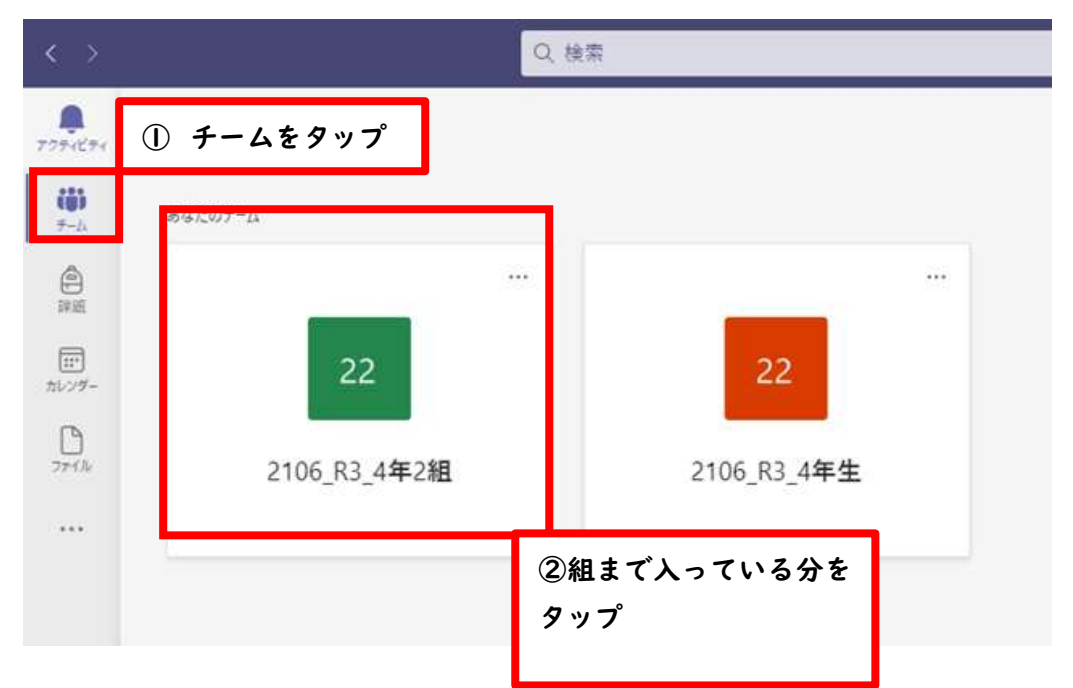

### 3. 授業配信の確認

担任の先生が配信の準備ができていると下図のようになります。8:20~配信します。

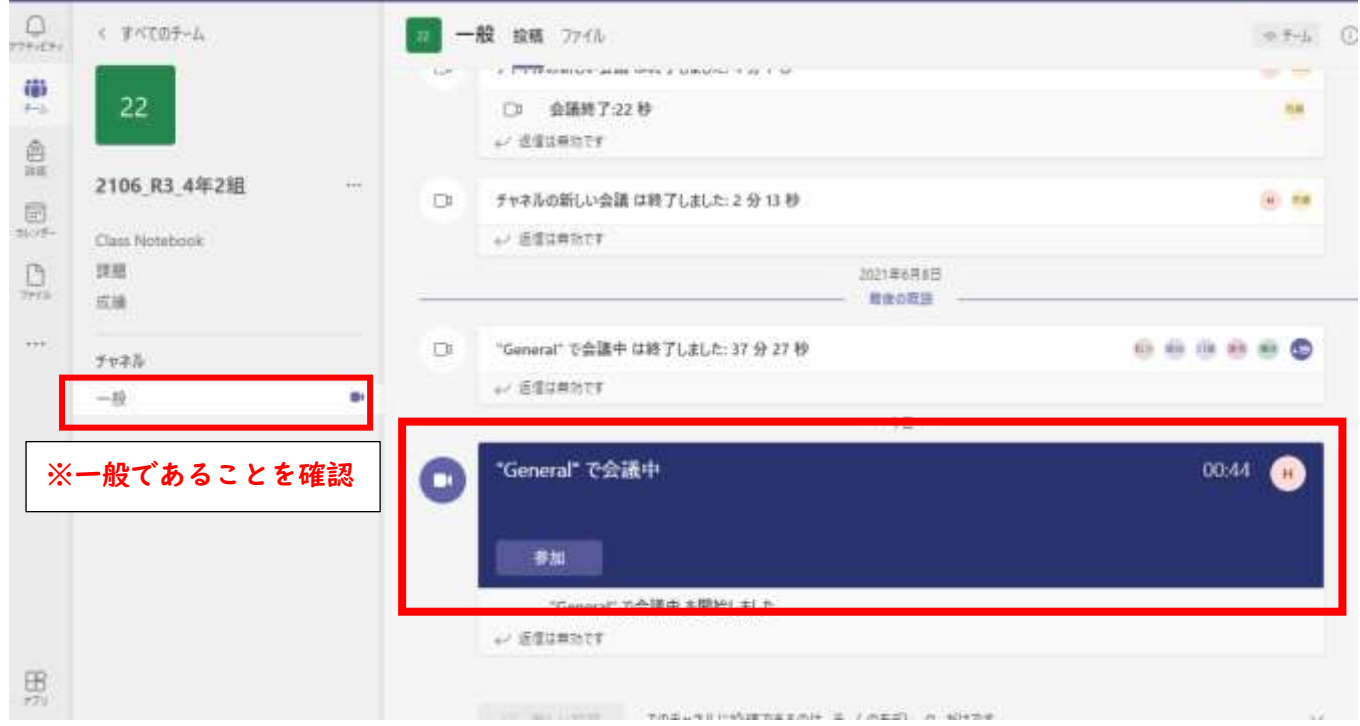

## 4. 受信側の環境設定

・オンライン授業を受ける児童の様子が分かるように、受信側もカメラをオンにしてい てください。授業中の先生の声が聞こえるようにスピーカーも同様に ON にしてくださ い。児童側のマイクは基本 OFF でお願いします。先生の指示がありましたらマイクを ON にしてください。

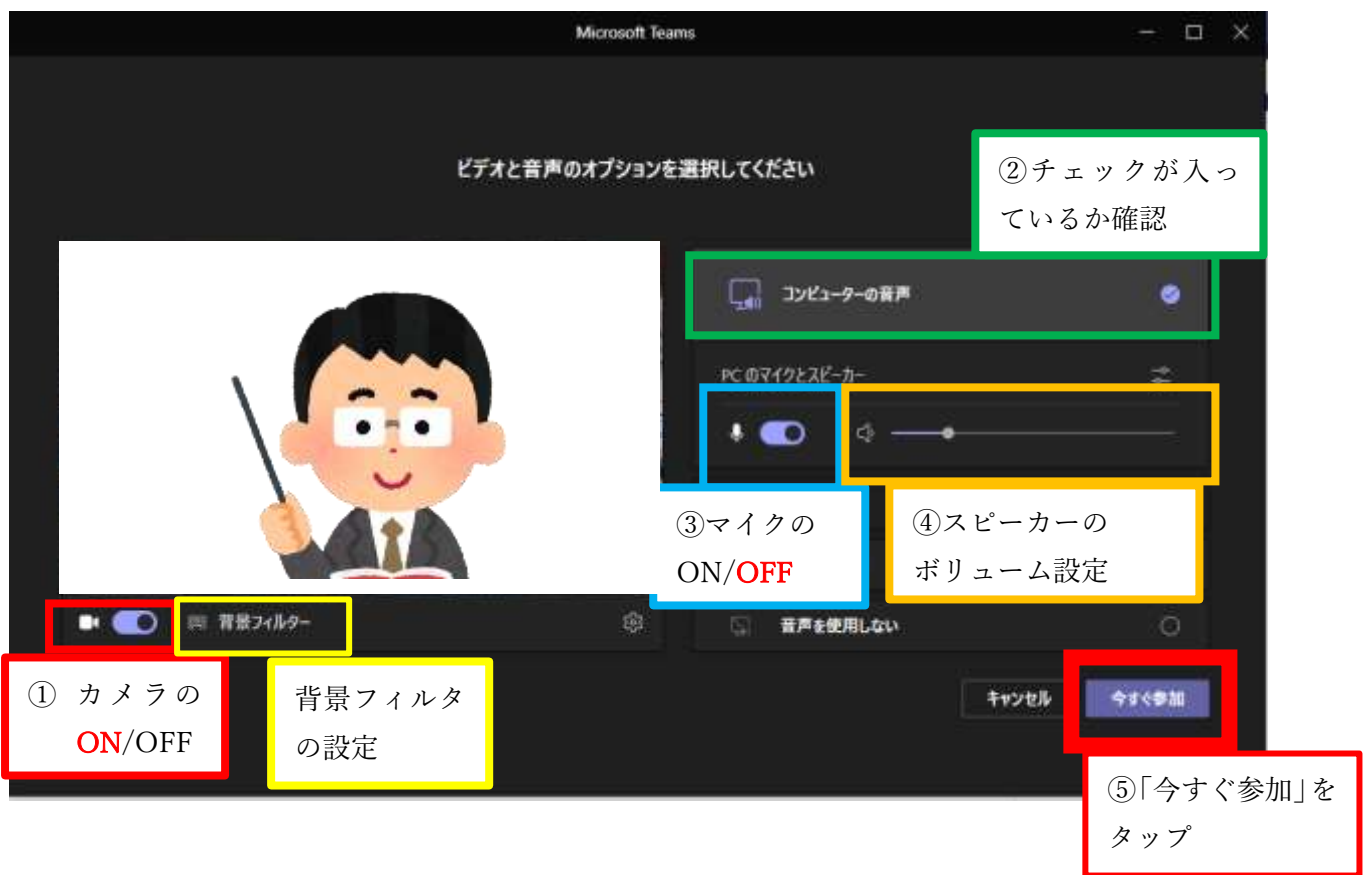

「今すぐ参加」をタップしたら、しばらくお待ちください。先生から許可が下りれば教室の 画面に切り替わります。

※背景フィルタは個別で設定をお願いします。背景の設定をすることで、後ろに壁紙を設置 することができます。

※背景フィルタを設定すると、プリントをカメラ越しに見せるなどをしようとする時、プリ ントが背景と認識して見えないことがあります。

#### 5.配信画面の説明

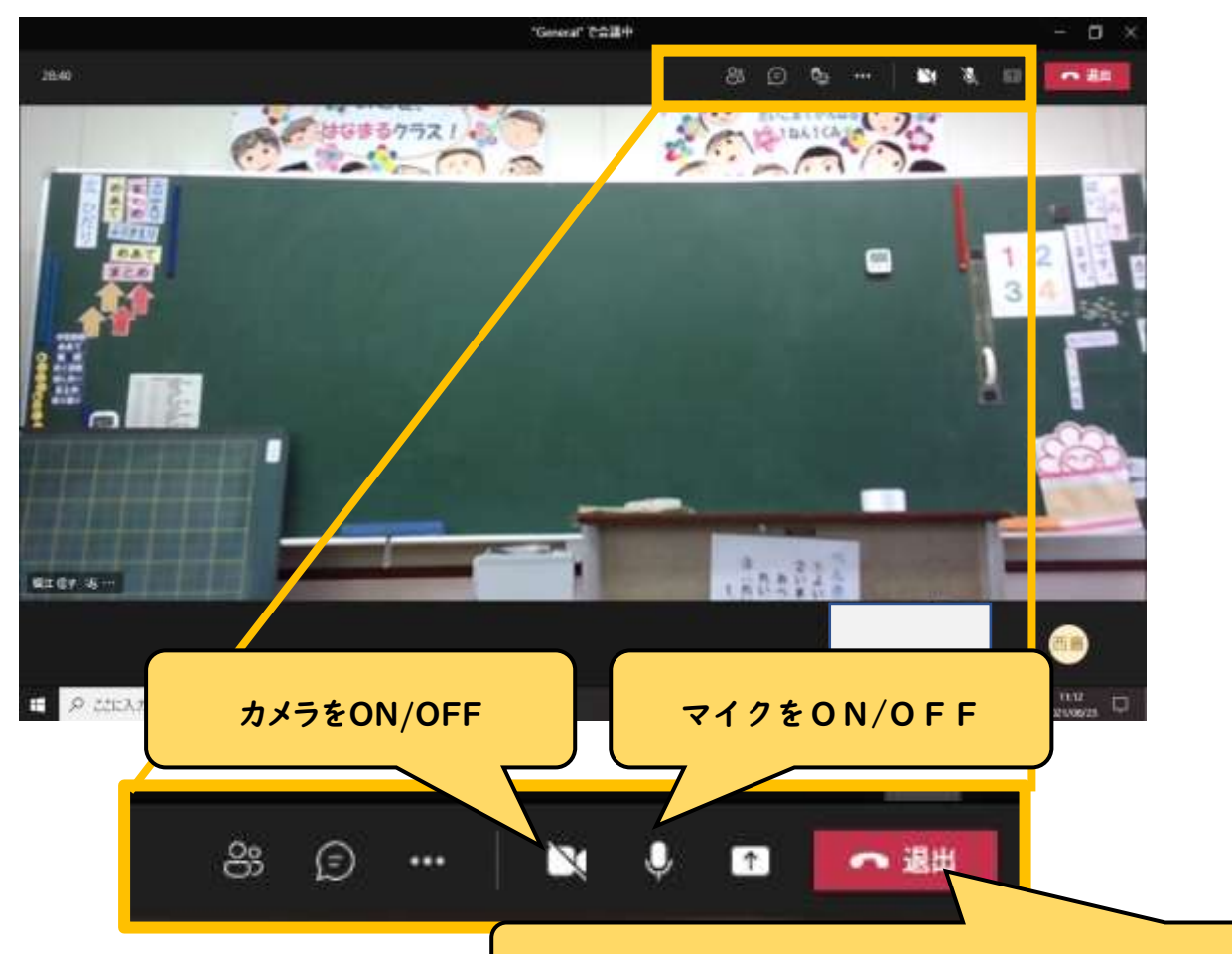

<会議コントロール内のボタンの操作>

すべての授業が終わりましたら、退出してください

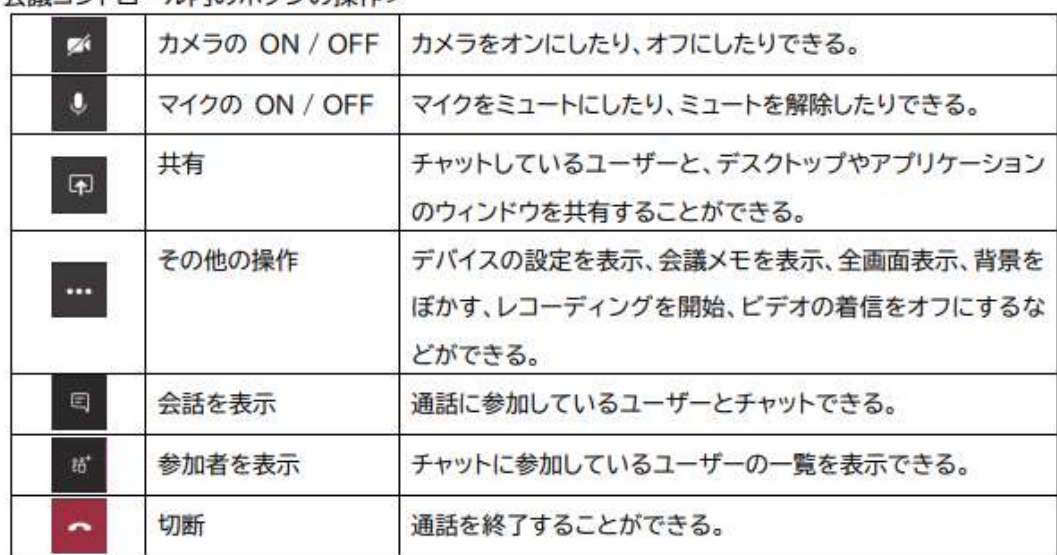

1 日のオンライン授業終了後は必ず退出をお願いします。